# **Umístění exemplářů**

"Umístění exemplářů" je primárně určeno pro vymezení konkrétního prostoru, kde se nachází regál s danou signaturou či knihou (např. "studovna", "první patro", "dětské oddělení" apod.), lze je však využít také k orientaci ve větších prostorách, například pro vymezení typu fondu ("beletrie", "časopisy" aj.).

# **Vytvoření nového umístění**

1. Kliněte na položku "Admin" v pravém horním rohu a poté zvolte "Lokální administrace" → "Umístění exemplářů"

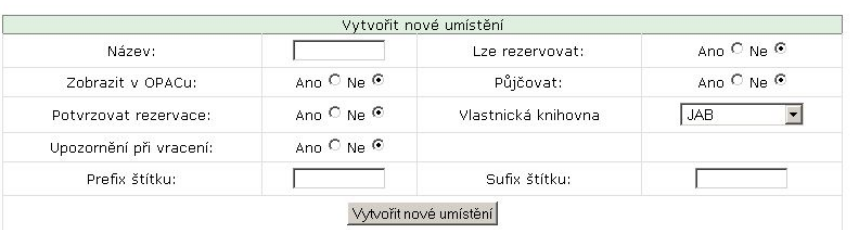

Umístění exemplářů

Zobrazit umístění pro organizační jednotku: JAB-KN  $\overline{\phantom{a}}$ 

| Název:                                                      | Vlastnická<br>knihovna | Lze<br>rezervovat | Potvrzování<br>rezervací | Zobrazit v<br>OPACu | Půjčovat     | Upozornění při<br>vracení | Prefix<br>etikety | Sufix<br>etikety | Upravit | Smazat |
|-------------------------------------------------------------|------------------------|-------------------|--------------------------|---------------------|--------------|---------------------------|-------------------|------------------|---------|--------|
| Absolventské práce Přeložit                                 | JAB-KN                 | $\checkmark$      | $\overline{x}$           | $\sqrt{2}$          | $\sqrt{2}$   | $\overline{x}$            |                   |                  | Upravit | Smazat |
| Beletrie Přeložit                                           | JAB-KN                 | $\checkmark$      | X                        | $\checkmark$        | $\checkmark$ | x                         |                   |                  | Upravit | Smazat |
| Depozitář (knihy) - ptejte se<br>knihovníka <b>Přeložit</b> | JAB-KN                 | J.                | X                        | $\sqrt{2}$          | $\sqrt{2}$   | $\sqrt{2}$                |                   |                  | Upravit | Smazat |
| Depozitář (časopisy) - ptejte se<br>knihovníka Přeložit     | JAB-KN                 | $\sqrt{2}$        | $\overline{x}$           | $\checkmark$        | $\checkmark$ | $\checkmark$              |                   |                  | Upravit | Smazat |
| Depozitář - Absolv, práce<br>Přeložit                       | JAB-KN                 | $\checkmark$      | X                        | $\checkmark$        | $\checkmark$ | $\checkmark$              |                   |                  | Upravit | Smazat |
| Novinky Přeložit                                            | JAB-KN                 | $\sqrt{2}$        | $\overline{x}$           | $\checkmark$        | $\checkmark$ | $\overline{x}$            |                   |                  | Upravit | Smazat |
| Odborná literatura Přeložit                                 | JAB-KN                 | $\checkmark$      | X                        | $\checkmark$        | √            | X                         |                   |                  | Upravit | Smazat |
| Periodika Přeložit                                          | JAB-KN                 | $\sqrt{2}$        | $\overline{x}$           | $\checkmark$        | $\checkmark$ | $\bar{x}$                 |                   |                  | Upravit | Smazat |

#### 2. Vyplňte požadované údaje:

- 1. Zvolte název umístění, vyberte, zda chcete v daném umístění povolit půjčování a rezervování dokumentů, zda chcete potvrzovat rezervace, zobrazovat upozornění při vracení dokumentů nebo povolit zobrazení daného umístění v online katalogu.
- 2. Zvolte knihovnu, ke které dané umístění patří
- 3. Uveďte prefix a sufix pro tisk štítků
- 3. Po vyplnění všech požadovaných hodnot kliněte na tlačítko "Vytvořit nové umístění"

## **Překlad názvu umístění**

Pokud používáte více jazykových variant online katalogu, doporučujeme název umístění přeložit do používaných jazyků.

1. Klikněte na tlačítko "Přeložit" u daného umístění

Víteite Eva

Last<br>update: update: apade.<br>2017/10/31 <sup>s</sup>prava\_systemu:umisteni\_exemplaru https://eg-wiki.osvobozena-knihovna.cz/doku.php/sprava\_systemu:umisteni\_exemplaru?rev=1509482386 21:39

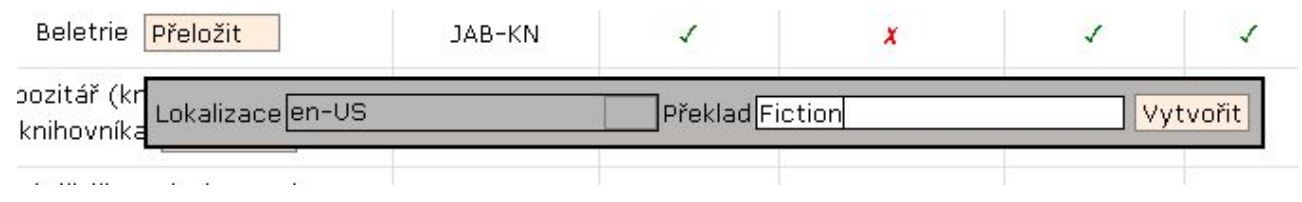

- 2. V plovoucím okně rozbalte pole "lokalizace" a zvolte požadovanou hodnotu
- 3. Zadejte název umístění ve zvoleném jazyce
- 4. Kliněte na tlačítko "'Vytvořit"

### **Informace k nastavení umístěníjednotlivých položek**

- **· Zobrazit v OPACu**: Pokud nastavíte "Ne", všechny exempláře v daném umístění nebudou zobrazeny ve veřejném online katalogu (pro nastavení zobrazení jednotlivých exemplářů je vzhodné použít spíše editor exemplářů).
- **Potvrzovat rezervace**: Pokud nastavíte "Ano", v případě, že je dokument rezervován, bude při vracení dokumentů z daného umístění vyžadováno potvrzení personálu, že má být rezervace zachycena.
- **· Upozornění při vrácení**: Pokud nastavíte "Ano", při načtení exempláře během vracení se zobrazí upozornění, že exemplář patří do daného umístění
- **· Lze rezervovat**: Pokud nastavíte "Ne", žádný exemplář z daného umístění nebude možné rezervovat
- **Půjčovat**: Pokud nastavíte "Ne", žádný exemplář z daného umístění nebude možné půjčovat
- **Vlastnická knihovna**: Při nastavení můžete vybírat pouze tě těch knihoven, které jste oprávněni spravovat. Pozor!: Jakmile je umístění vytvořeno, nelze již nastavení vlastnické knihovny měnit.
- **Pokud smažete umístění exemplářů**, nebude se umístění nadále zobrazovat ve služebním klientovi ani v katalogu, ale zůstane v databázi. To umožní zacházet s daným umístěním jako se smazaným, aniž by došlo ke ztrátě statistických informací týkajících se výpůjček a rezervací, které se k tomuto umístění vztahují.

From: <https://eg-wiki.osvobozena-knihovna.cz/> - **Evergreen DokuWiki CZ** Permanent link: **[https://eg-wiki.osvobozena-knihovna.cz/doku.php/sprava\\_systemu:umisteni\\_exemplaru?rev=1509482386](https://eg-wiki.osvobozena-knihovna.cz/doku.php/sprava_systemu:umisteni_exemplaru?rev=1509482386)**

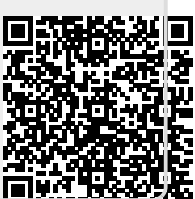

Last update: **2017/10/31 21:39**